# **Návod k softwaru BTML\_FG\_CE5\_V4 pro PDA**

### **Požadavky na systém**

- Windows mobile 5 nebo vyšší
- .Net compact framework 2.0 nebo vyšší
- CPU podpora pro ARM command collection
- 10MB volné paměti
- Podpora Bluetooth

#### **Instalace softwaru**

Zkopírujte soubor *btlm\_fg\_ce5.cab* z počítače do PDA. Pak klepněte na *btlm\_fg\_ce5.cab* a nainstalujte program do PDA. Po skončení instalace klepněte na OK. Spouštěcí ikona se zobrazí v nabídce Programy (Program list).

## **Použití**

- 1. Zprovoznění Bluetooth
	- a. Otevřete Bluetooth. Zpřístupněte PDA ostatním zařízením.
	- b. Zapněte adaptér Bluetooth a propojte jej se zámkem.
	- c. Používáte-li Windows Mobile 6 nebo vyšší, přidejte zařízení JBM-140, heslo je "1234". Zvolte možnost komunikace přes COM port.
	- d. Používáte-li Windows Mobile 6 nebo vyšší, přidejte COM port pro dané zařízení.
- 2. Otevřete Program a poté klepněte na BTLM\_FG\_CE5.

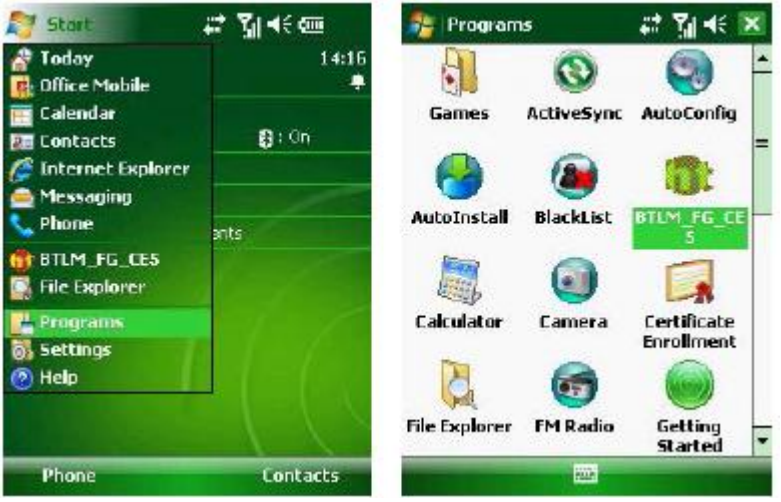

3. Vložte uživatelské jméno a heslo. Přednastavený uživatel je "admin" a heslo je "ht". Po přihlášení můžete heslo změnit.

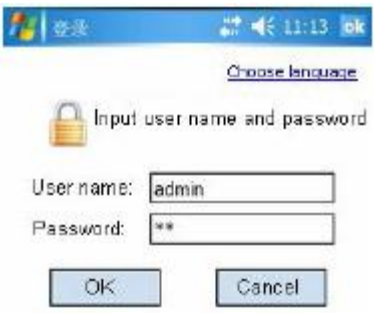

4. Po přihlášení uvidíte hlavní nabídku:

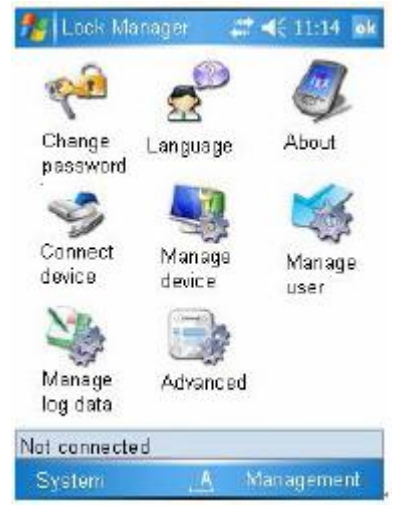

Pod ní jsou hlavní funkce softwaru.

5. Změna hesla

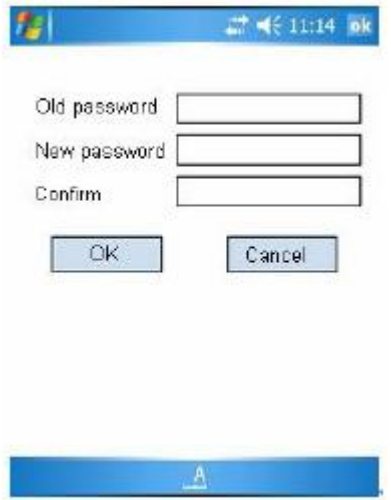

6. Změna jazyka

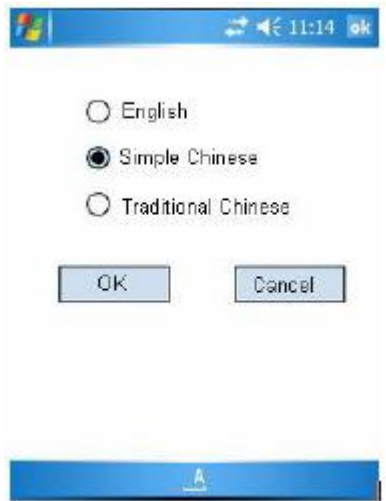

7. Připojení zařízení

Nejprve zapněte napájení Bluetooth Receiveru BTR01 a připojte jej k zámku.

Pokud používáte Windows Mobile 6 nebo vyšší, podívejte se níže na nastavení Bluetooth.

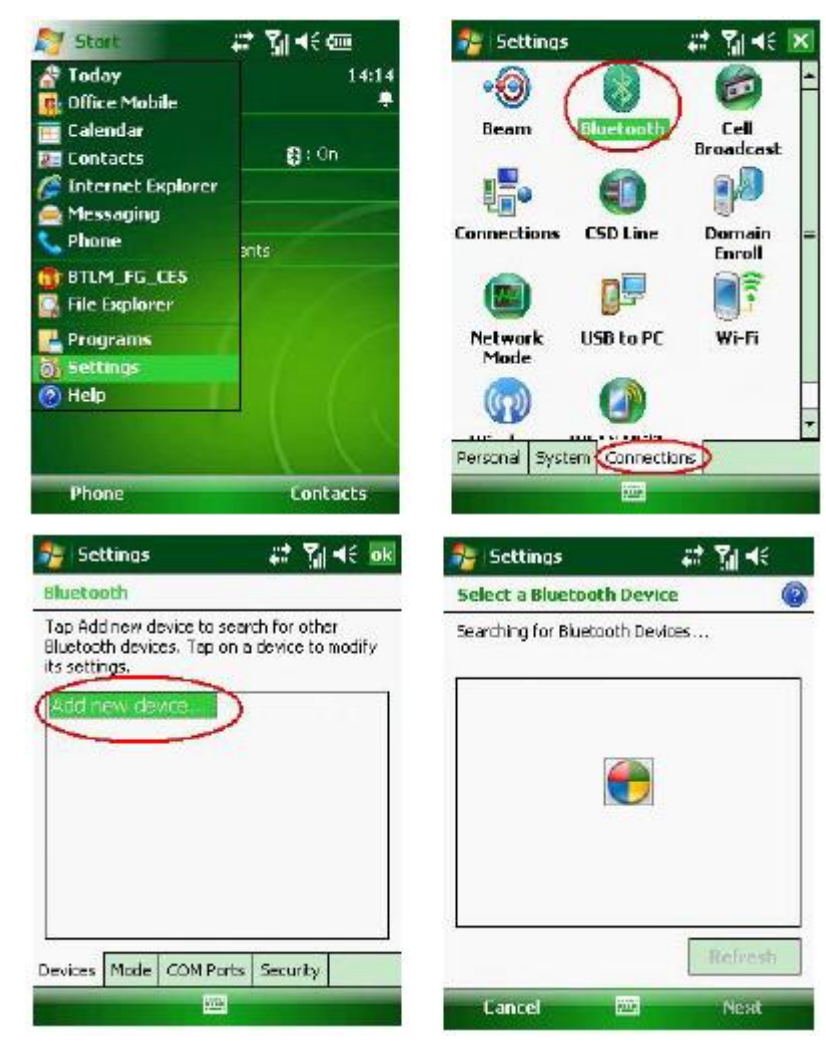

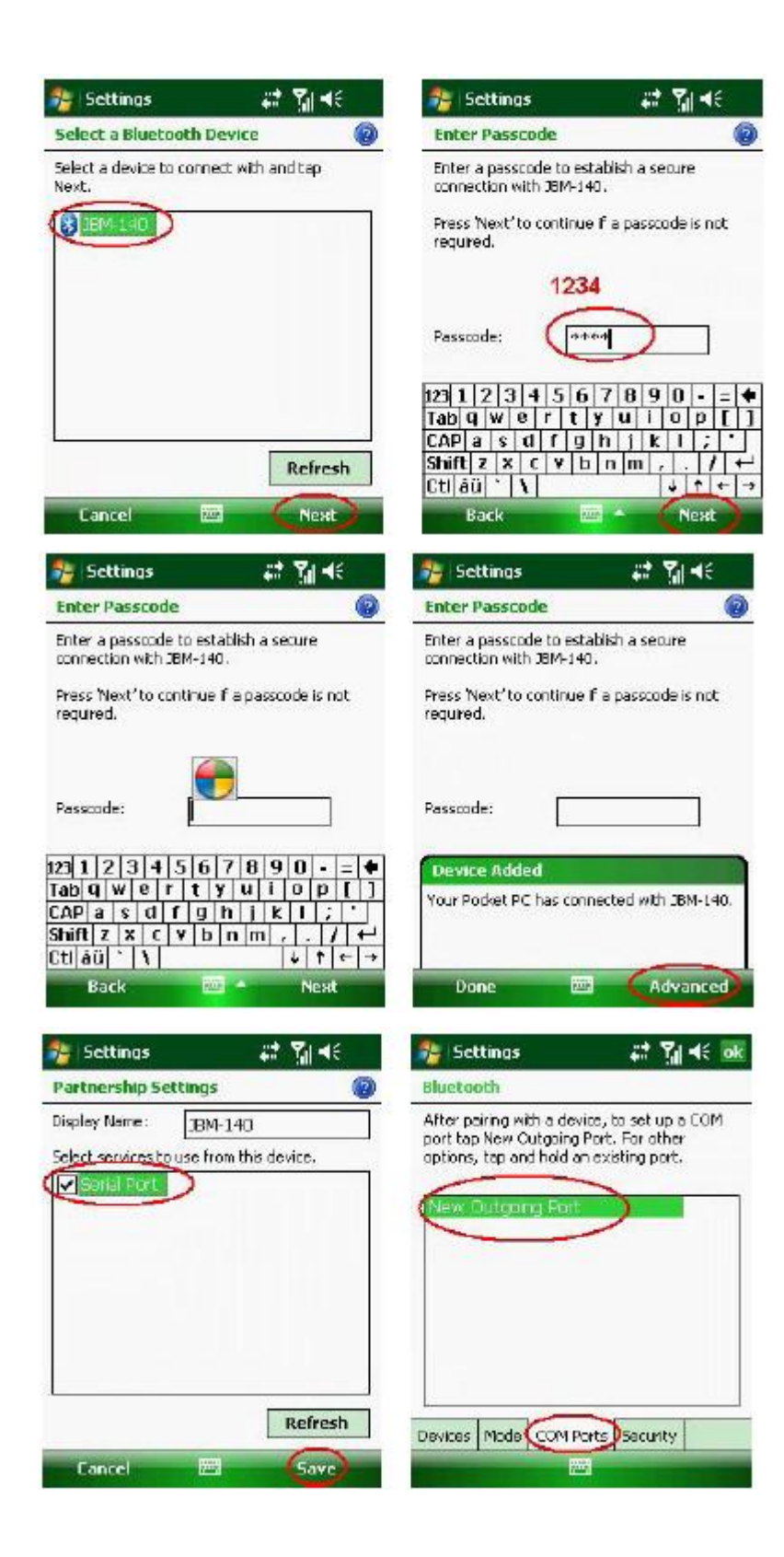

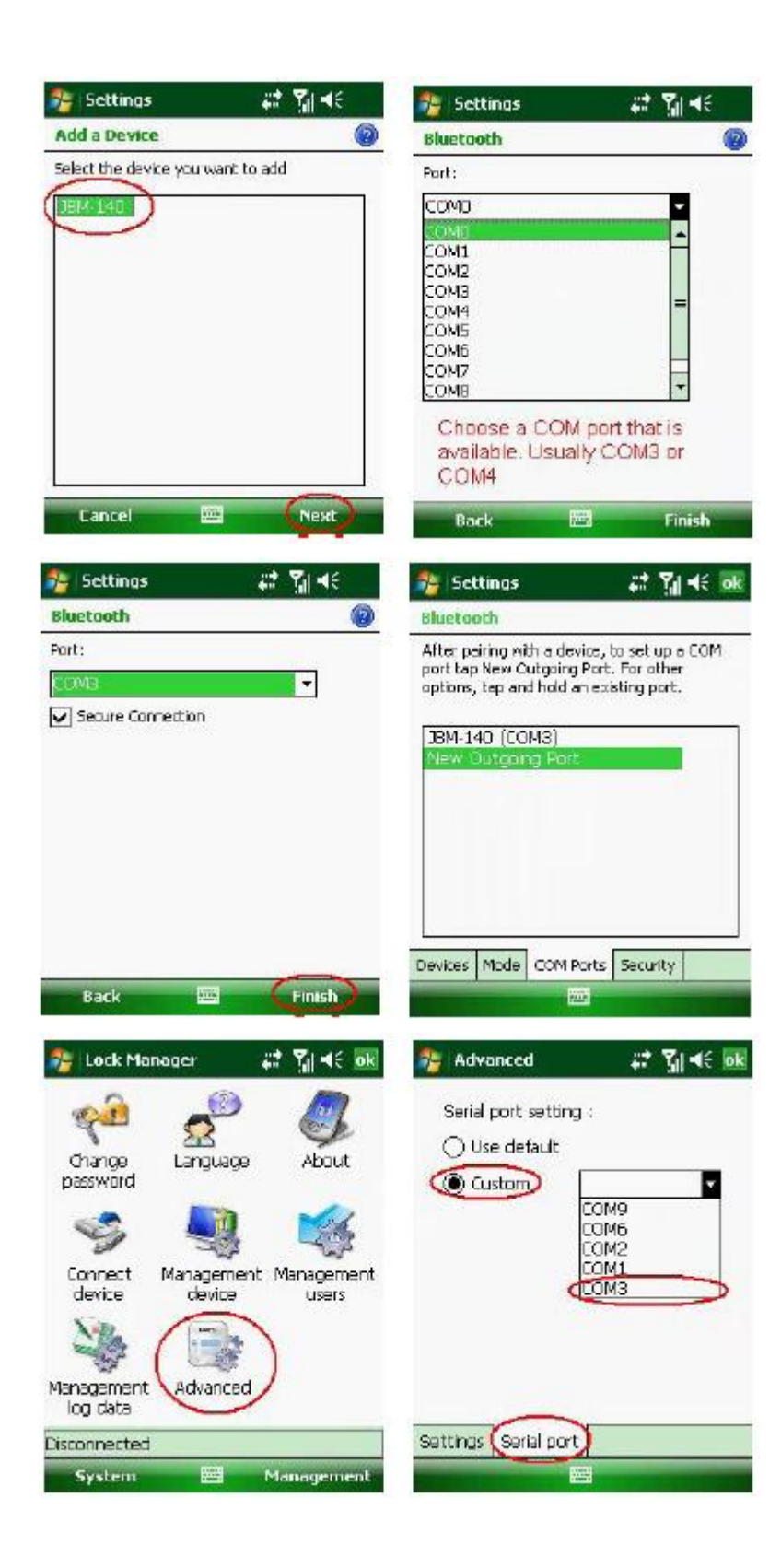

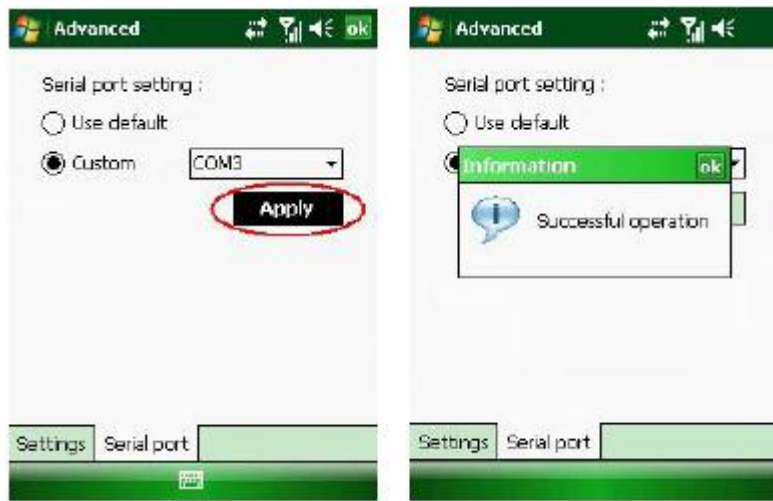

Poté, co jste vybrali COM port, klepněte na tlačítko "Apply" a volbu potvrďte.

Po zvolení COM portu klepněte na ikonu "Connect Device" (připojit zařízení). Zařízení se pak připojí.

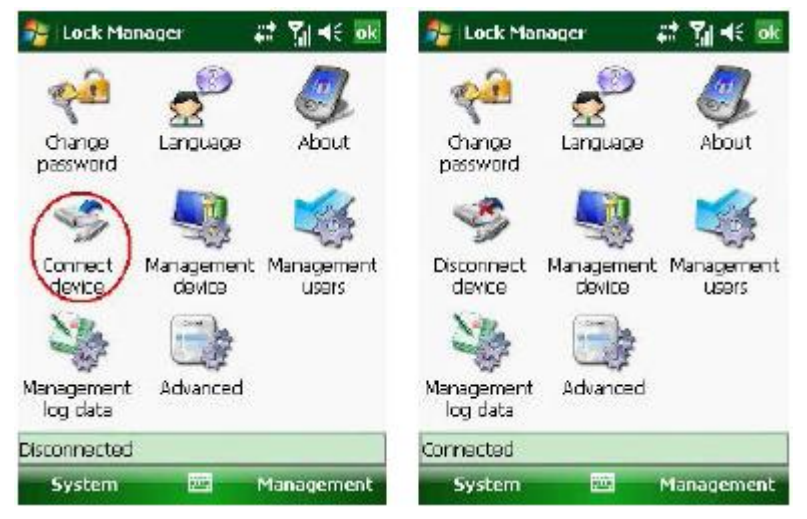

Používáte-li Windows Mobile 5 nebo nižší, klepněte na ikonu "Connect Device" (připojit zařízení. Pak uvidíte:

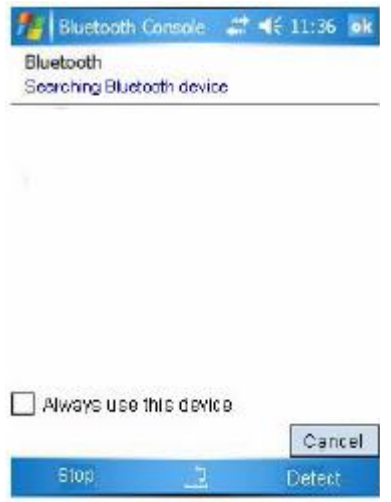

Zde bude systém hledat zařízení.

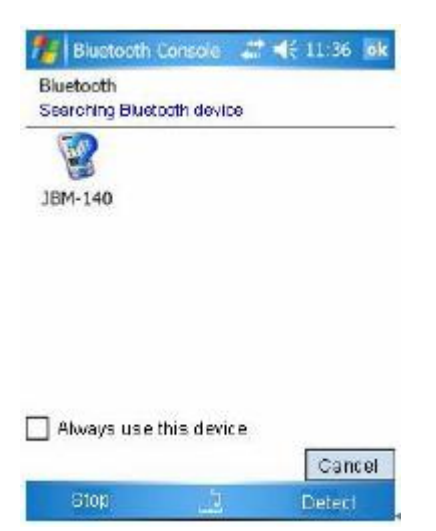

Pro připojení zařízení klepněte na JBM-140.

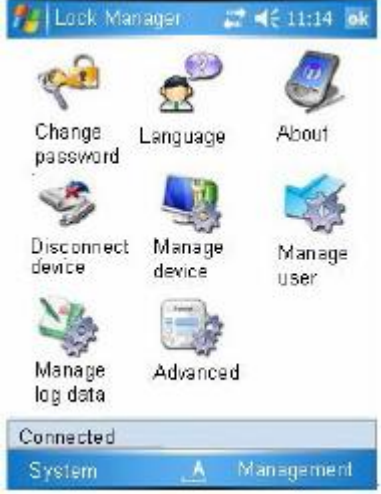

#### 8. Pokročilé

Když je nový zámek nainstalován, musíte přes tuto stánku nastavit jeho název.

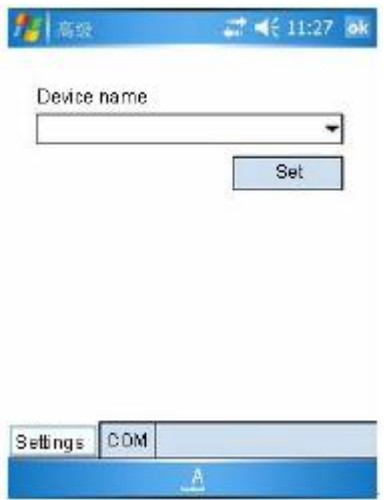

Můžete zvolit již existující název nebo zadat nový.

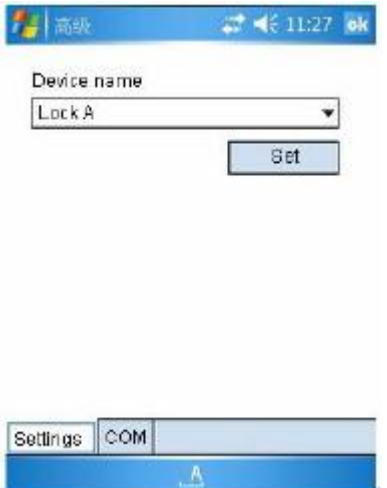

Klepněte na tlačítko "Set" (nastavit) a dokončete tak nastavení. Stejně tak budou nastaveny i hodiny.

9. Ovládání zařízení

Klepněte na ikonu "Manage Device" (ovládat zařízení) na hlavní stránce, kterou vidíte níže.

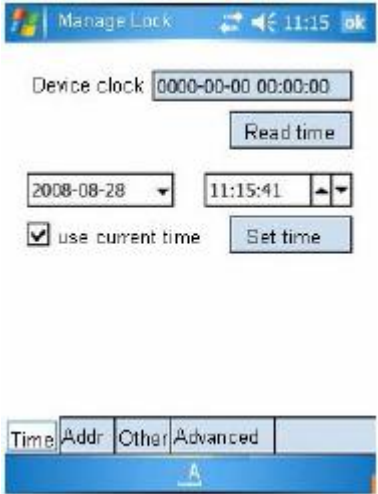

Klepněte na záložku "Time", kde můžete zjistit čas zámku a kde můžete zámku nastavit systémový čas.

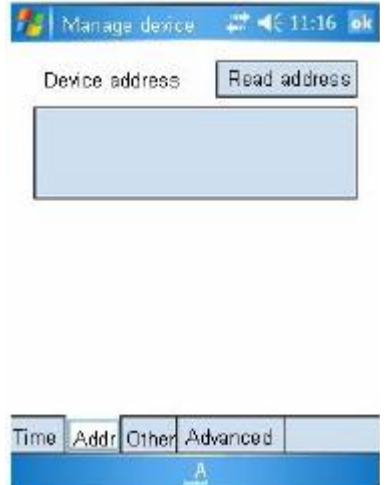

Klepněte na záložku "Address", kde můžete zjistit název zámku.

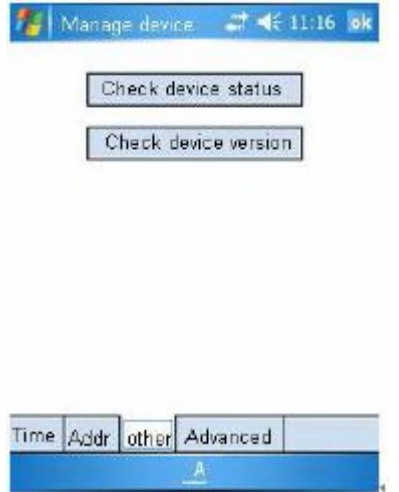

Klepnutím na záložku "Other" (ostatní) zjistíte status zámku včetně stavu baterií a času. Můžete také zkontrolovat verzi zařízení, jestli je správná.

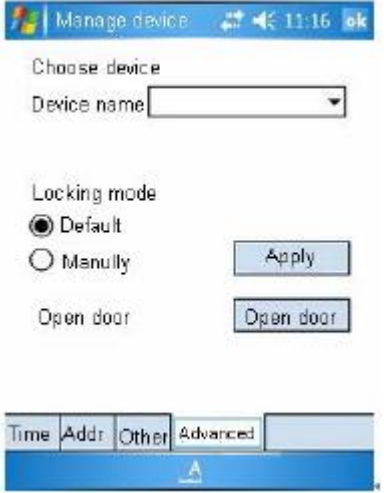

Klepněte na záložku "Advance", kde můžete nastavit zamykací mód zámku.

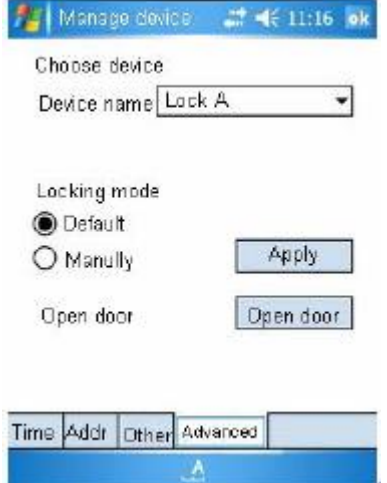

Nejprve vyberte název zařízení.

Můžete se vybrat zamykací mód a poté klepnout na tlačítko "Apply". Vyberete-li "Default", zámek je po zavření dveří automaticky uzamčen. Vyberete-li "Manualy" (manuálně), bude

umožněna funkce "Brány" – zámek bude neustále odemčen do té doby, než jej uzamkne otisk prstu.

10. Správa uživatelů

Klepněte na ikonu "Manage User" (správa uživatelů) na hlavní stránce. Uvidíte toto:

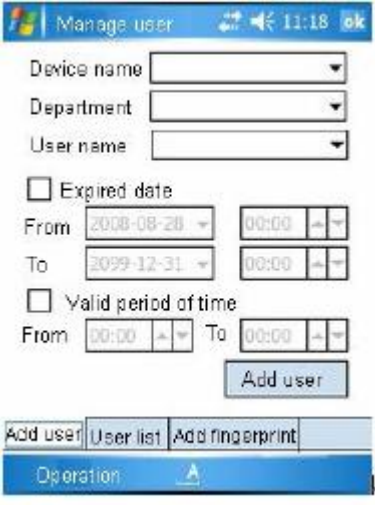

A. Uživatelům otisk prstu můžete přidat přímo. Klepněte na záložku "Add user" (přidat uživatele).

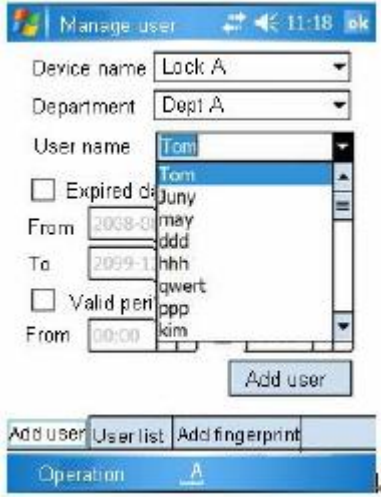

Před registrací prstu musíte nejprve zvolit zámek. Pak zvolte již existující sekci a uživatele. Můžete také vložit novou sekci nebo nové uživatelské jméno. Pamatujte, prosím, že uživatelské jméno musí být jedinečné.

Chcete-li nastavit datum vypršení platnosti pro daného uživatele, zkontrolujte "Expired date" a případně jej nastavte dle libosti.

Můžete také nastavit určitou denní dobu, když bude pro uživatele zámek průchozí.

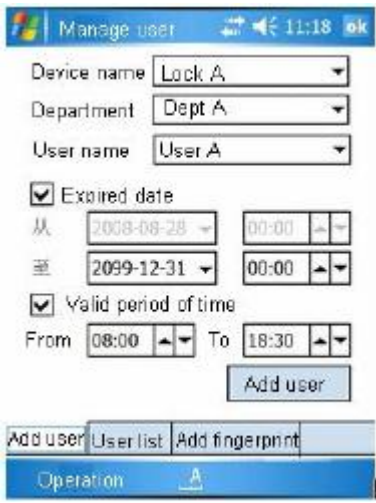

Klepněte na tlačítko "Add user" (přidat uživatele) a začněte s registrací.

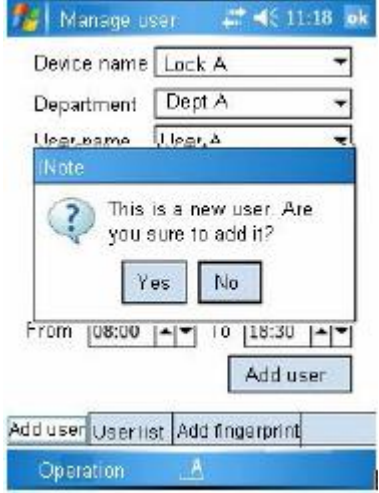

Pokud uživatel neexistuje, musíte svou volbu potvrdit, abyste jej přidali. Zámek pak přejde k registrační proceduře. Registrace by měla být hotovo do 30-ti sekund, jinak vyprší vymezený čas. (Během 30-ti sekund by měl uživatel jednou přiložit na snímač prst. Pamatujte, že prst by měl být ve středu snímače.)

B. Jestliže byl otisk prstu registrován počítačem a data byly přeneseny do PDA, můžete jen klepnout na záložku "Add fingerprint" (přidat otisk prstu) a poslat otisk do zámku.

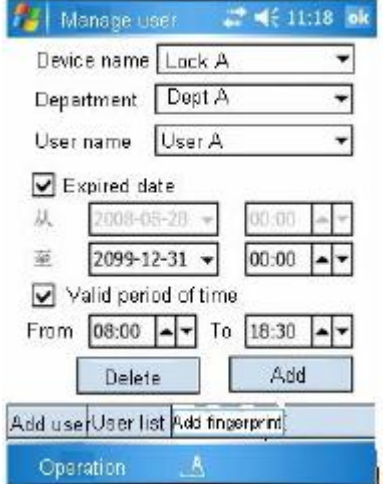

P5ed posláním otisku musíte zvolit sekci, název zařízení a uživatele. Pak klepněte na tlačítko "Add" (přidat). PDA pošla data o otisku prstu do zámku. Během posílání zámek vydá krátký zvukový signál a pak dlouhý zvukový signál, což značí konec operace.

Klepnutím na tlačítko "Delete" (vymazat) můžete uživatele z daného zámku vymazat.

C. Ze zámku lze získat seznam uživatelů

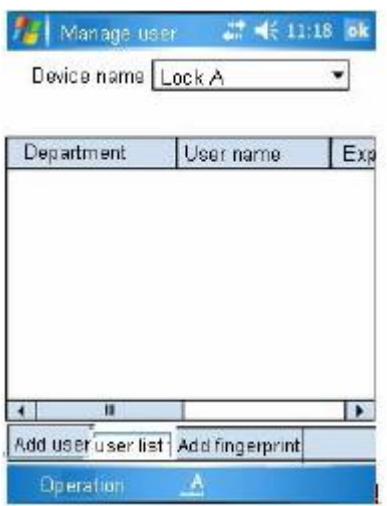

Klepněte na záložku "User list" (seznam uživatelů).

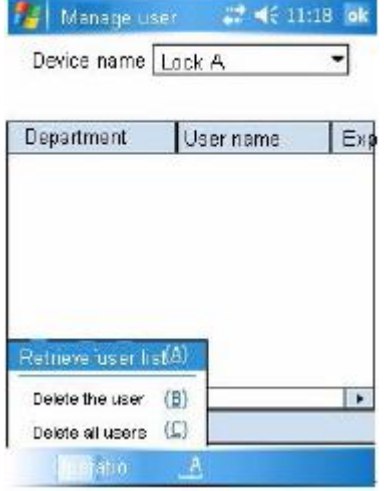

Klepněte v menu na "Operation" a pak na "Retrieve user list". Zobrazí se seznam uživatelů.

11. Stažení nahrávek vstupů

Klepněte na ikonu "Manage log data" na hlavní stránce. Uvidíte toto:

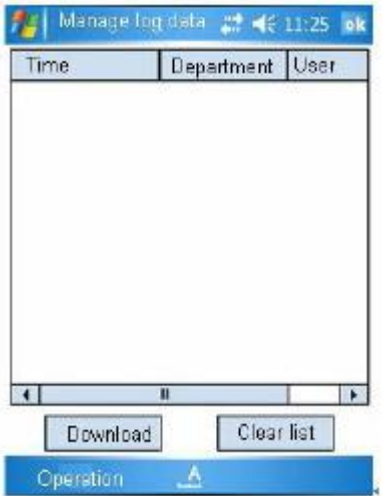

Zde můžete klepnout na "Download" a tak si stáhnete nahrávky vstupů ze zámku.

Po stažení si můžete nová data uložit klepnutím v menu na "Operation" a pak na "Save log". Můžete se tak po stažení dat z PDA na počítač podívat na nová data v počítači.

- 12. Upozornění
	- a. Když je adaptér Bluetooth odpojen od zámku a poté znovu připojen, může se stát, že bude třeba znovu najít zařízení a znovu nastavit COM port. Stává se to tehdy, když používáte Windows Mobile 6 nebo vyšší.
	- b. Systémové kódy

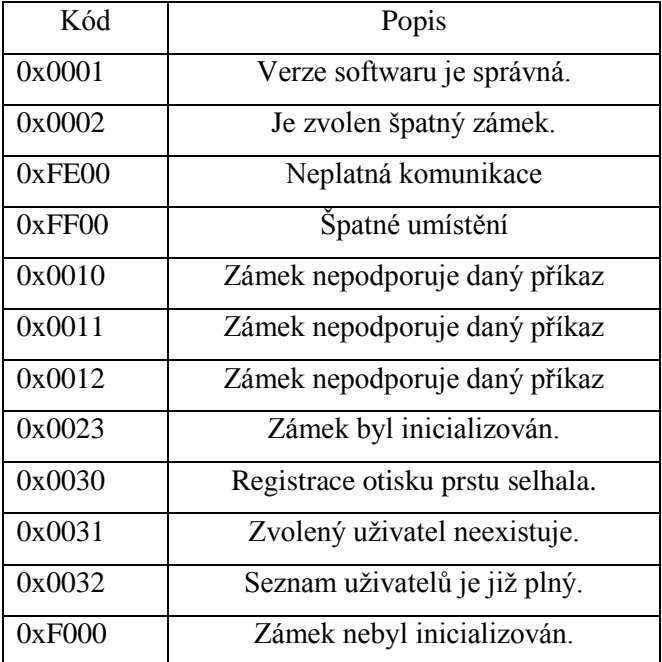